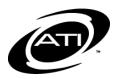

# ASSESSMENT TECHNOLOGY, INCORPORATED

# A Guide for Galileo® K-12 Online: Reporting on Students' Performance on Technology Enhanced Items

ATI now offers a full-range of Technology Enhanced (TE) items on select student assessments. ATI's TE items provide districts/charter schools an opportunity to familiarize their students with the type of assessment items being developed by the testing consortiums, and states and which may be included on state-wide assessments. ATI currently provides two reports that summarize student performance on assessments containing TE items. These include the *Intervention Alert* and the *Individual Development Profile* report.

To see an individual or class breakdown of scores by item please refer to the A Guide for Galileo K-12 Online: View and Score Test for All Students, A Guide for Galileo K-12 Online: View and Score an Open Response (Scoring Rule) Test for a Student, A Guide for Galileo K-12 Online: View and Score Test for a Student. These guides and the online help files walk the user through accessing the Score Test page, and manually scoring items. These pages will also provide users with the points students earned on each question.

# INTERVENTION ALERT REPORT

The Intervention Alert report lists all of the learning standards on a given assessment and displays the percentage of students who have demonstrated mastery of the learning standards. The learning standards

listed that do not have 75 percent of students mastering them, will be highlighted in red.

# **TIPS**

- The district/charter school gets to determine what the achievement level categories are and the percentage of questions a student must answer correctly in order to be classified at each achievement level.
- The Intervention Alert may be run from the Teacher Dashboard or from the Reports menu.

## **TEACHER DASHBOARD**

- 1. Click the **Dashboard** icon and then
  - hover over the **Dashboard** menu in the *Settings* widget and select **Teacher**.
  - ii. click Reports link.
- 2. In the *Recent Events* widget, select the <u>Intervention Alert</u> link for the desired assessment.

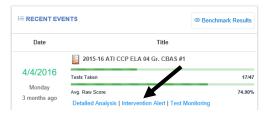

# **REPORTS AREA**

- 1. Click Reports>Standards
  Mastery>Intervention Alert.
- 2. Select the Filter Mode -- **Standard** or **Intervention Group**.

- 4. If you selected **Standard** mode and:
  - are a District- or School-level level user with access to more than one school, select the **School** radio button and then the **School(s)**.

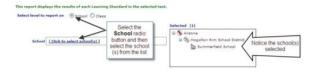

 are a District- or School-level user and want to run the report at the class level, select the Class radio button and then the Class(es).

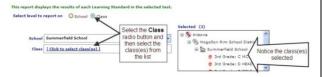

 have access to multiple classes, select the Class(es).

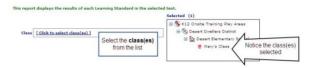

- 5. If you selected Intervention Group mode, select the Intervention Group **Library** and the **Intervention Group**.
- 6. Select the test Library.
- 7. Select the **Test**.
- 8. Click the Run Report button.

# INTERPRETATION

### **CLASS VIEW**

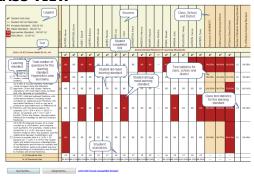

#### AGGREGATE VIEW

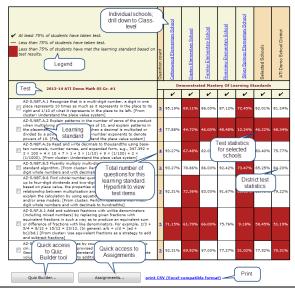

# INDIVIDUAL DEVELOPMENT PROFILE

The Individual Development Profile shows users how a particular student performed on specific standards on a test. This report may be generated on a single test or on numerous tests taken so that the accomplishment of a whole range of learning standards may be evaluated.

### **TIPS**

- Arrange the tests in order first administered to last administered.
- The Individual Development Profile may be generated from the Student Assessment History page accessed from the Teacher Dashboard, from the Reports menu, and from the K-12 Student-Parent Center.

### STUDENT ASSESSMENT HISTORY

- Click the **Dashboard** icon and then hover over the **Dashboard** menu in the *Settings* widget and select **Teacher**.
- In the Settings widget, select either Class or Intervention Group filter mode.

- 3. If selected the
  - a. **Class** radio button filter mode:
    - If you are a District- or School-level user or a user with access to multiple schools, use the **School** drop-down field to select the school.
    - ii. Verify the Class.
  - Intervention Group radio button filter mode, select the Intervention Group Library and the Intervention Group.
- 4. Click the **Assessment History** icon in the *Roster* widget for the desired student.

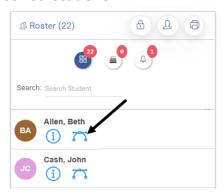

8. Click on the name of the assessment for which you wish to see results.

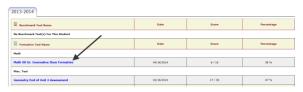

# **REPORTS AREA**

- 1. Click the Reports>Standards Mastery>Individual Profile.
- 2. If you are a District- or Schoollevel user with access to more than one school, select the **School**.
- 3. Select the Class.
- 4. Select the **Student** or **[All Students]**.
- 5. Select the test **Library**.

6. Double click the **test(s)**.

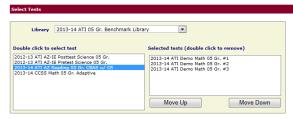

7. Click on the *Run Report* button to view the report on the screen or *Print Report* to generate a PDF.

## K-12 STUDENT-PARENT CENTER

4. Click the <u>K-12 Student-Parent</u>
<u>Center</u> link under **User Logins** on ATI's website, www.ati-online.com.

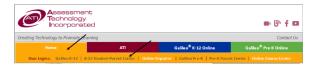

- Type the User/Login Name and Password provided to you by your teacher.
- 6. Click the Sign On button.
- Select your **School** and **Class**, if enrolled in multiple schools and/or classes.

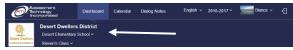

8. In the **Test Scores** section, click on the <u>name of the assessment</u> for which you wish to see results.

### INTERPRETATION

### **ACHIEVEMENT LEVEL**

Please note, the achievement level listed under **Status** is determined by the percentage of correctly answered responses a student entered when taking the assessment. The district/charter school gets to determine what the achievement level categories are and the percentage of questions a student must answer correctly in order to be classified at each achievement level.

### REPORT LAYOUT

### Individual Development Profile Report

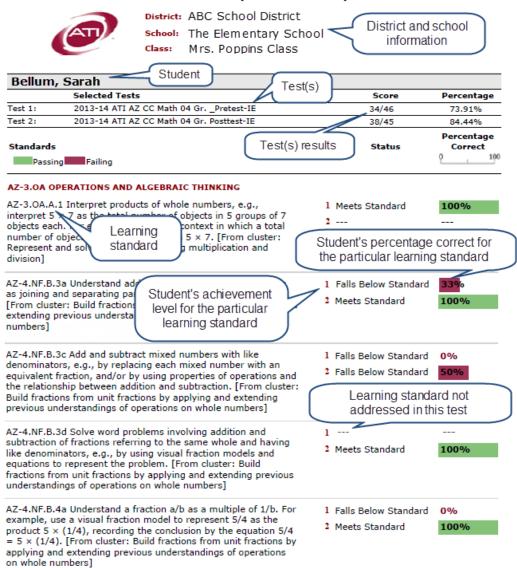